## **Anleitung (Schüler) - Benutzerpasswort ändern**

1. Einen PC im Schulhaus suchen, der im pädagogischen Netz ist. (z.B. Computerräume oder Bibliothek)

- 2. Die Schulkonsole im Browser unter: [https://service.copgym.de](https://service.copgym.de/). aufrufen.
- 3. Mit den bereitgestellten Zugangsdaten anmelden.
- 4. Passwort ändern

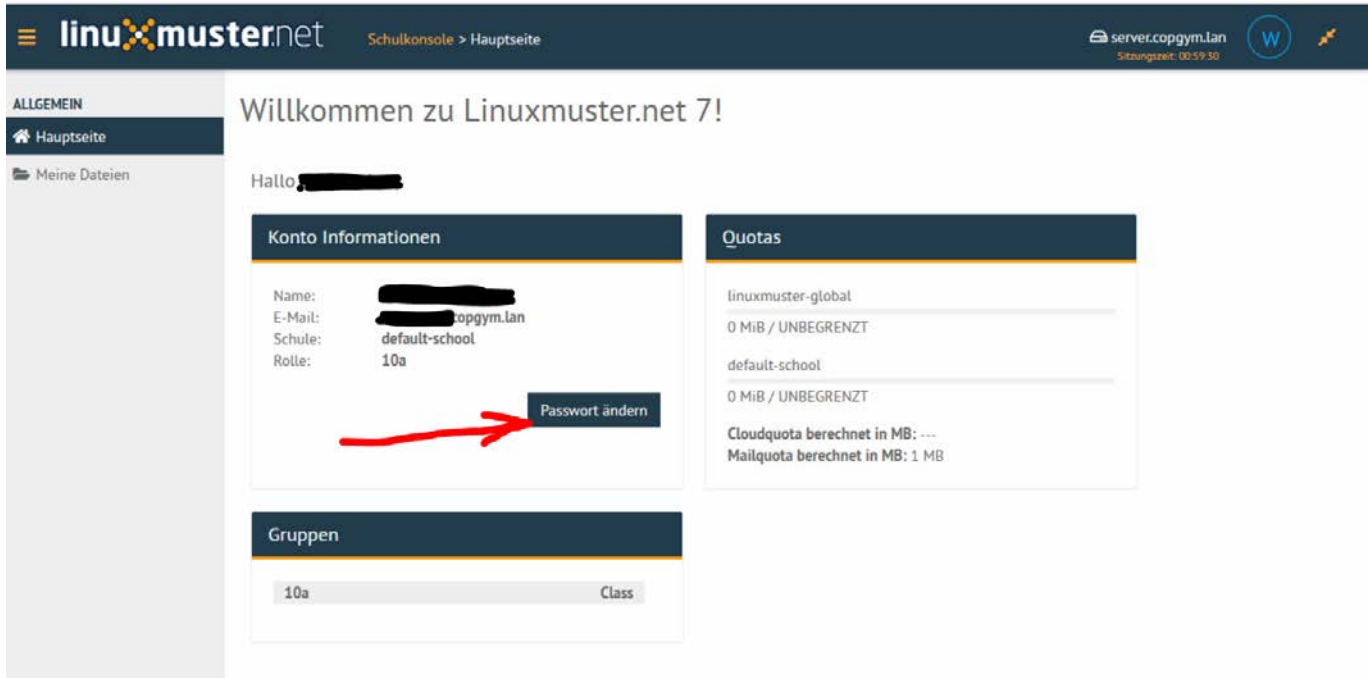

## 5. Passwort merken!